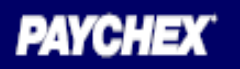

## **Logging into Stratus Time**

**Once you logged in you will see your name at the top right hand side with a drop down menu. This is your combined Employee Dashboard and Manager Dashboard.** 

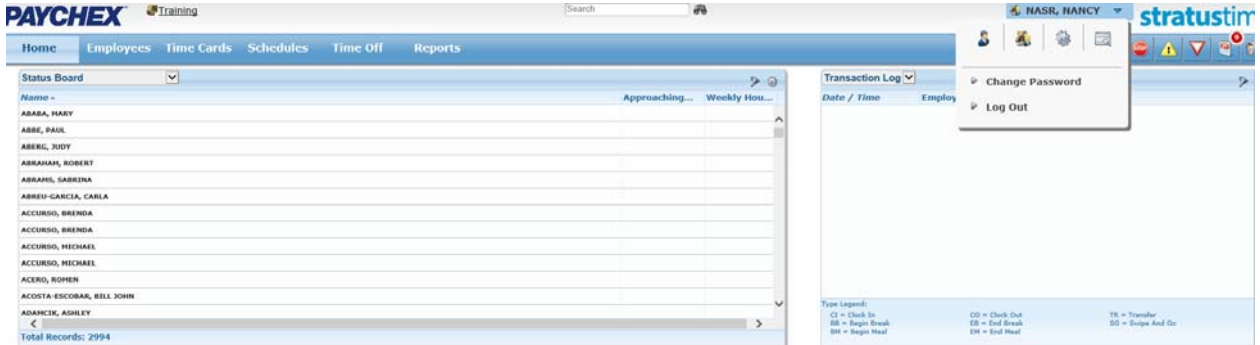

 **When you need to report your own hours, you click on the Employee Dashboard as shown below.** 

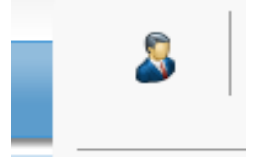

 **When it's time to approve your employees Time Card or Time off requests, you click on the Manager Dashboard as shown below.** 

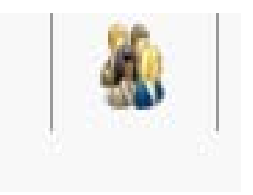

## **MANAGING TIME CARDS**

The Time Cards section of the Manager Dashboard allows you to view and edit your employee's hours. Ensuing that all of your employees' time cards and hours are correct and accurate is an essential part of the payroll process.

#### **EDITING TIME CARDS**

To navigate to employee's time cards, go up where your name appears click on the drop down arrow and choose the **Manager Dashboard**, then click time cards.

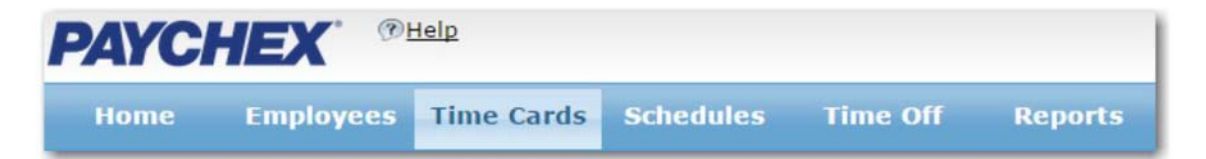

Within this section, all of your employees will be listed on the left of the screen. When you select an employee's name, it will pull up their time card detail. Be sure to select the correct date range at the top of the employee's time card to ensure you are verify the correct pay period's hours.

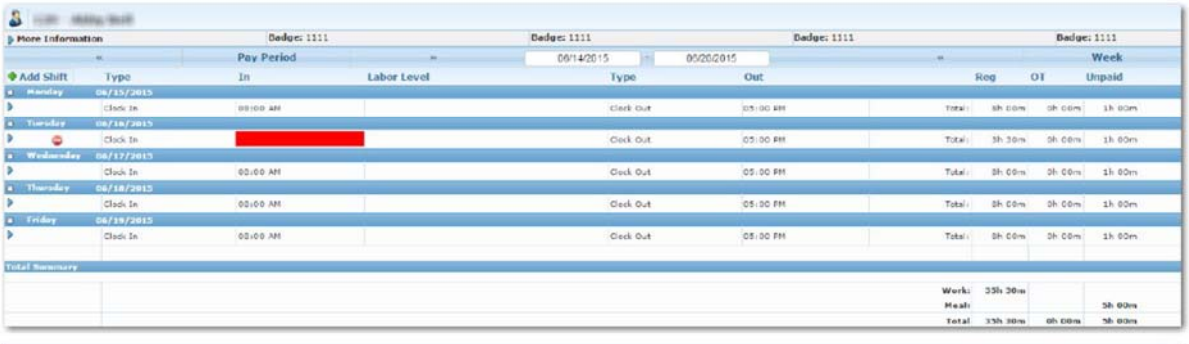

#### **ADDING A MISSING WORK HOURS**

When you add a work shift, enter two corresponding time in and time out into an employee's time card.

#### **To add in a missing day:**

1. Click **Add Shift**

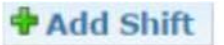

- 2. Select **Add Work Hours**
- 3. Enter in the day information.
	- Time in
	- Date
	- Time out
- 4. Click **Save on the bottom**

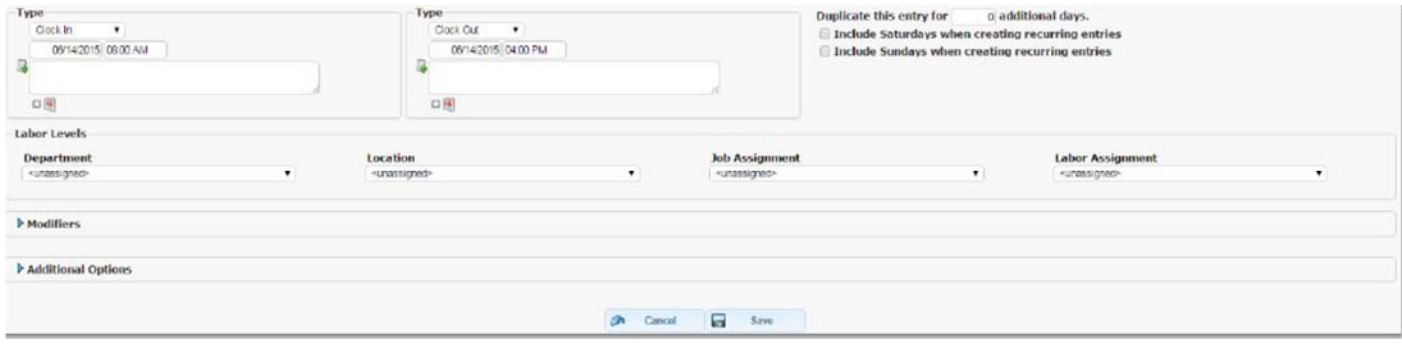

#### **ADDING A NON‐WORK HOURS**

A non‐work hour allows you to add in sick, vacation, personal time, etc., onto an employee's time card. These hours are added to an employee's time card as a duration of hours.

### **To add in a non‐work shift:**

1. Click **Add Shift.**

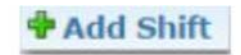

2. Select **Add Non Work Shift**.

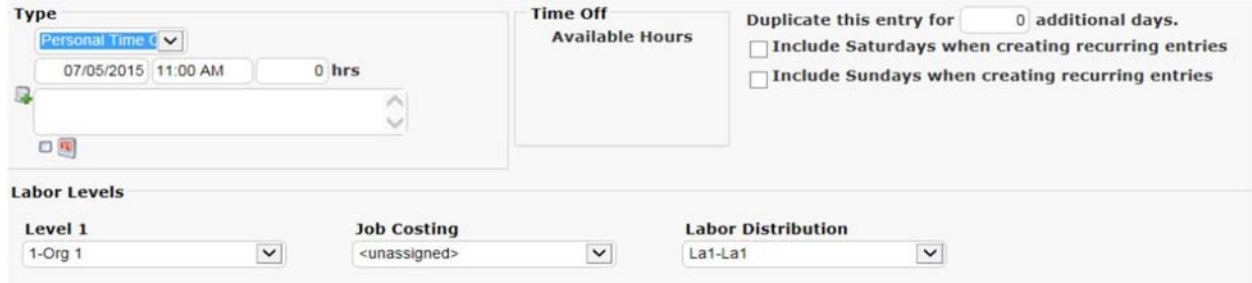

- 3. Enter in information
- 4. Click **Save at the bottom**

## **TIME CARD APPROVALS**

Approving employee's time cards is an essential step in ensuring payroll runs smoothly. Time cards approvals is typically completed right after a pay period has ended.

#### **To approve employee's hours:**

- 1. Select the **Time card Approvals, under Time Cards**
- 2. Select the date range in **step 1**.

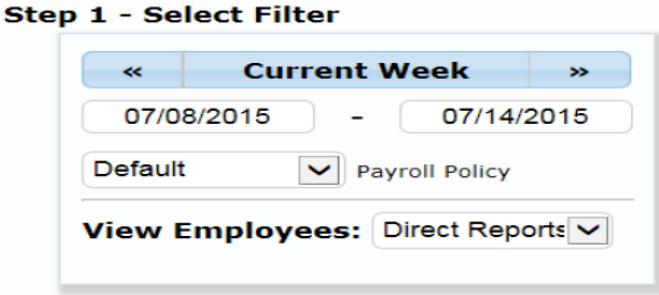

- 3. Review Employee Approvals in step 2
- 4. Review Supervisor approvals in step 3
	- RED is unapproved
	- YELLOW is partially approved
	- GREEN is fully approved
- 5. Approve each employee's hours in step 4, by selecting the boxes in the approval column.

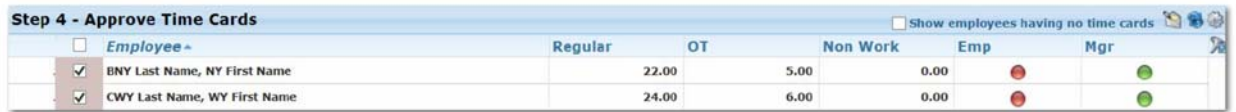

6. Before approving hours, click the **gear icon** to add the Regular OT, and non‐work columns to the selected field

## **Managing Time off Requests**

Time off requests should be checked on a regular basis. When an employee submits a time off request, a notification is sent to his manager. It is up to the manager to approve or deny the request in the system.

You can view employee requests for time off in two ways.

1) You can select the time off icon **(1)** from the Quick Action icons on the top

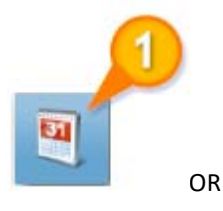

2) You can click directly on the time off tab on the Manager Dashboard

#### **Viewing Requests**

Employee's requests can be viewed on the left side of the screen. Requests can be filtered by actions, submitted date or requested date. Each request will also include the Projected Balance for the employee for the date (s) requested off.

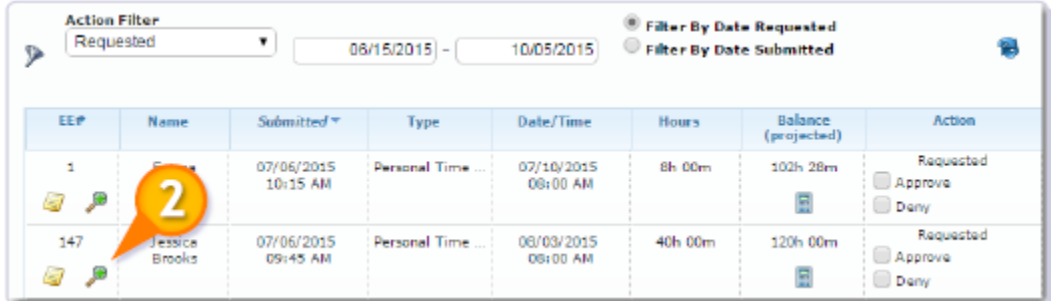

#### **Each request includes:**

- EE#: Employee ID and any notes included
- Name: who submitted the request
- Submitted: Date request was sent
- Type: Time off type employee has requested
- Date/Time: initial date and start time the employee requested
- Hours: The number of hours an employee has requested off
- Balance(projected): the available hours the employee has to take off
- Action: Approve or deny the request by checking the appropriate box. (Click on magnifying glass **(2)** to review requests by date or days)

## **Calendar View**

The calendar shows managers their employees who already have approved time off. This allow for managers to make better staffing decisions as to whether they should approve or deny requests.

Approved requests will appear with the employee's name with the start and end time of the time off requested.

Once a request is approved for denied, employee will receive a notification with the decision.

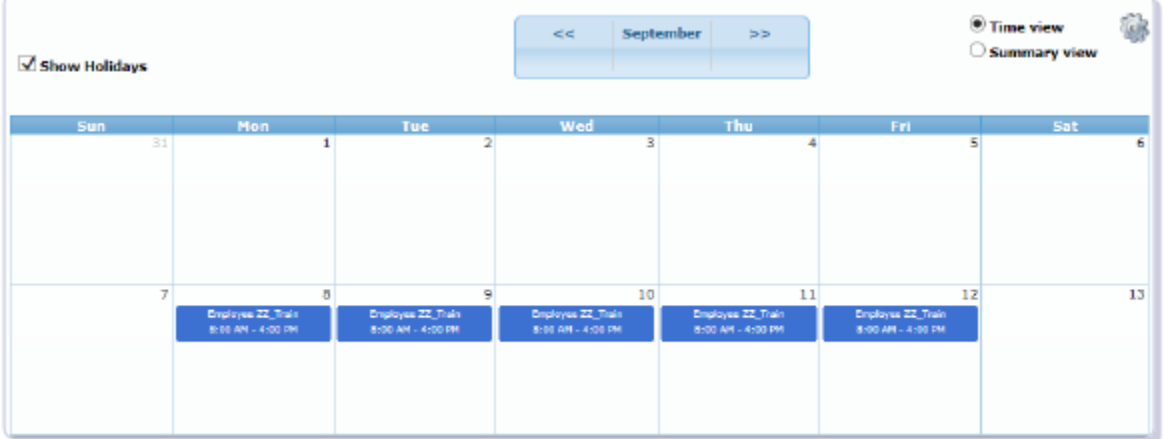